# **Регистрация на сайте Республиканского центра экологического образования**

- 1. Для входа на регистрацию Вам необходимо набрать в адресной строке браузера [www.krebc.prirodakomi.ru/conkurs](http://www.krebc.prirodakomi.ru/conkurs)
- 2. На появившейся странице выбираем пункт **«Зарегистрироваться»** (см. Рис. 1)

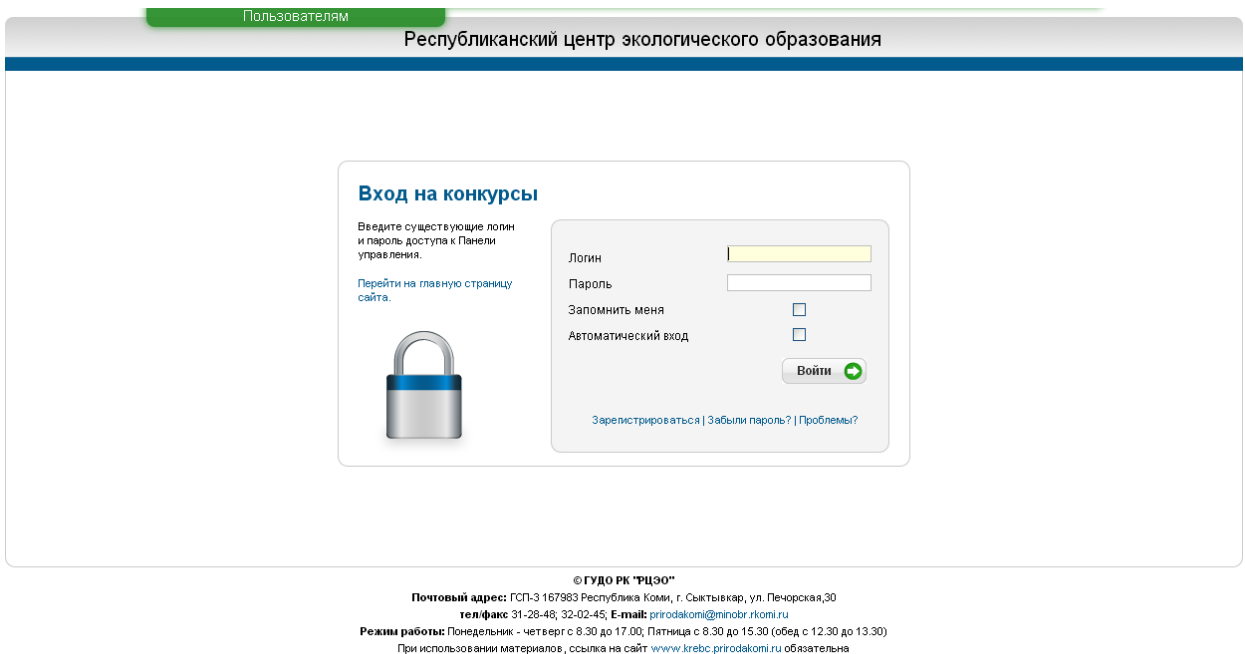

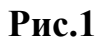

Для участия одного и того же образовательного учреждения на разных конкурсах необходимо зарегистрироваться несколько раз с разными логинами.

3. В следующем окне необходимо заполнить все поля (см. Рис. 2):

## **Например:**

- Ваш логин (Рекомендуется использовать логин и пароль, отличные от социальных сетей и почтовых ящиков на Yandex.ru, Mail.ru): Ivanov

- Ваш пароль (не менее 6 символов): t4j\*23

- Ваш E-mail (существующий и рабочий): [Ivanov123@yandex.ru](mailto:Ivanov123@yandex.ru)

- Выберите конкурс, на который желаете зарегистрироваться, из выпадающего списка

- Выберите наименование муниципального органа управления образованием (государственного образовательного учреждения) из выпадающего списка

- Наименование учреждения (полностью), в котором работает сотрудник, заполняющий анкету: Государственное образовательное учреждение дополнительного образования детей «Коми республиканский экологобиологический центр»

- ФИО заполняющего анкету: Иванов Иван Иванович

- Адрес учреждения: ГСП-3 167983 Республика Коми, г. Сыктывкар, ул. Печорская,30

- Телефон: (8212) 312848

- Введите код с картинки (если код не определяется, то нажать «Обновить», код вводится в поле, расположенном ниже картинки): ce78fc

- Для подтверждения регистрации нажать кнопку «Зарегистрироваться»

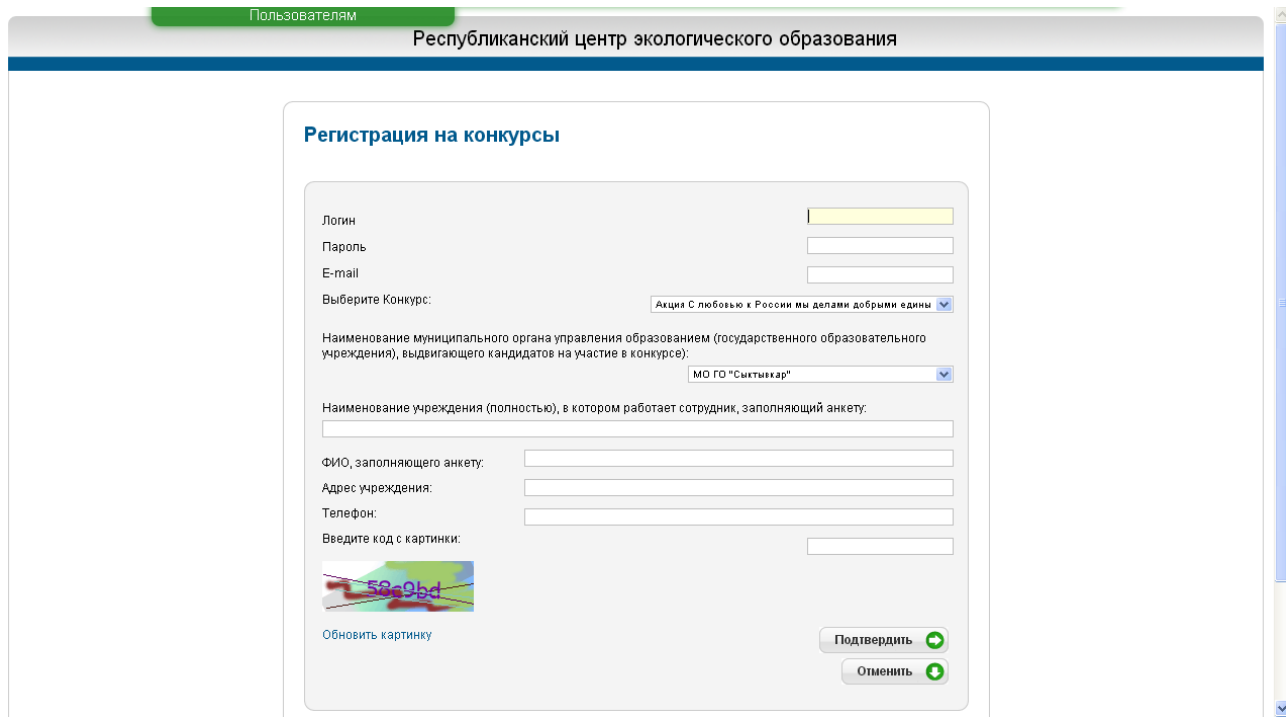

**Рис. 2**

4. После регистрации образовательного учреждения на конкурс по указанному Вами E-mail будет отправлено письмо со ссылкой на подтверждение регистрации (см. Рис. 3)

> ВАМ НА E-mail ВЫСЛАНО ПИСЬМО С ССЫЛКОЙ, ДЛЯ ПОДТВЕРЖДЕНИЯ РЕГИСТРАЦИИ. ПОЖАЛУЙСТА ПРОЧТИТЕ СВОЙ Е-mail И ПЕРЕЙДИТЕ ПО УКАЗАННОЙ ССЫЛКЕ. ВНИМАНИЕ ССЫЛКА ДЕЙСТВИТЕЛЬНА 1 ЧАС.

### **Рис. 3**

5. Вам необходимо зайти на свой E-mail, прочитать письмо следующего содержания и перейти по указанной ссылке (см. Рис. 4):

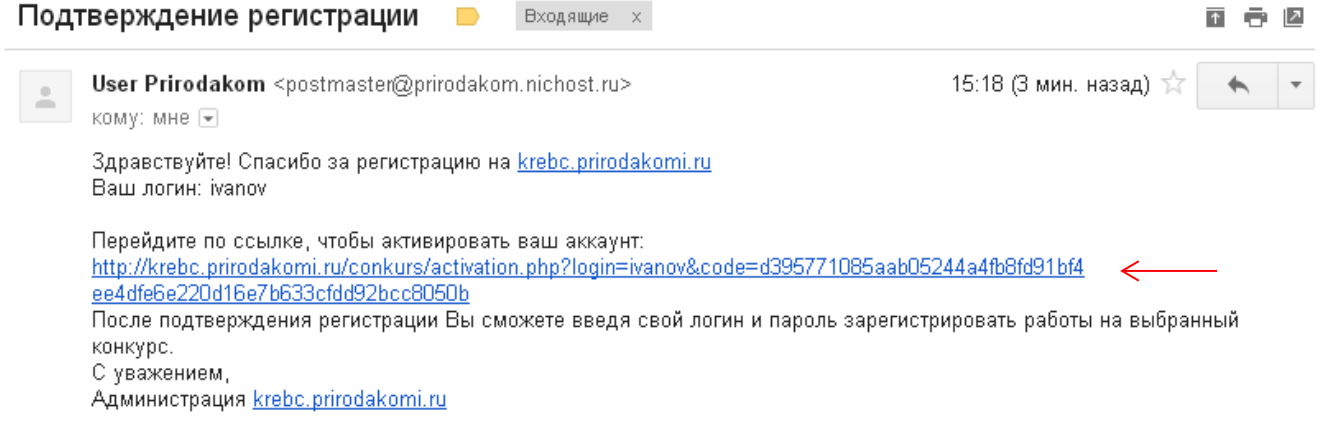

**Рис. 4**

6. После подтверждения регистрации у Вас появится окно следующего вида, в котором необходимо перейти по ссылке **«ВОЙТИ ДЛЯ РЕГИСТРАЦИИ РАБОТ»** (см. Рис. 5):

Ваш Е-мейл подтвержден! Теперь вы можете зайти на сайт под своим логином!

ВОЙТИ ДЛЯ РЕГИСТРАЦИИ РАБОТ  $\leftarrow$ 

- **Рис. 5**
- 7. После перехода по ссылке Вам необходимо ввести Логин и пароль для входа на регистрацию работ (из пункта 3.) (см. Рис. 6):

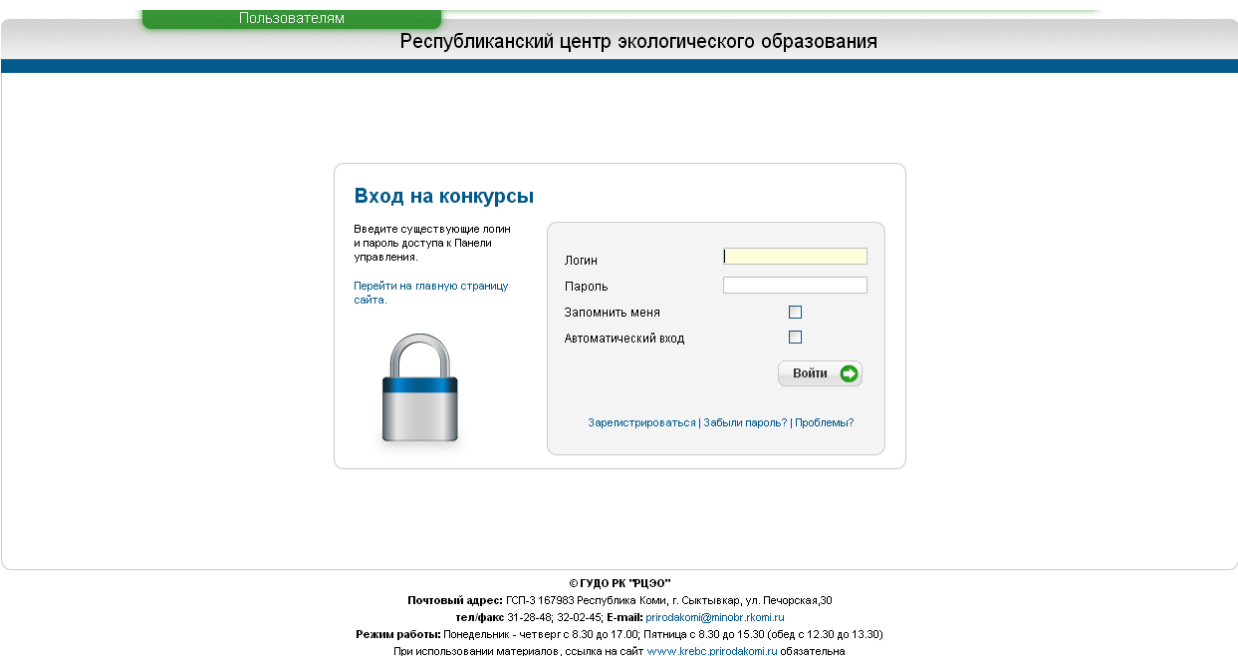

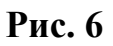

Дополнительно Вы можете поставить галочки **«Запомнить меня»** (запоминается логин и пароль) и **«Автоматический вход»** (это окно в следующих сеансах не будет появляться)

8. Если Вы ввели неправильно либо пароль, либо логин, то появится окно (см. Рис. 6), после которого произойдет автоматический переход для их повторного ввода:

### ИЗВИНИТЕ, ВВЕДЕННЫЙ ВАМИ ЛОГИН ИЛИ ПАРОЛЬ НЕВЕРНЫЙ.

#### СЕЙЧАС ВЫ БУДЕТЕ ПЕРЕВЕДЕНЫ НА СТРАНИЦУ ВХОДА

#### **Рис. 6**

9. При удачном входе у Вас появится окно для регистрации работ на данный конкурс (Внимание!!! Для регистрации работ на другой конкурс Вам необходимо пройти этап регистрации с пункта 2 до пункта 7 с **НОВЫМ** логином), в котором необходимо выбрать пункт **«Добавить работу»** (см. Рис. 7):

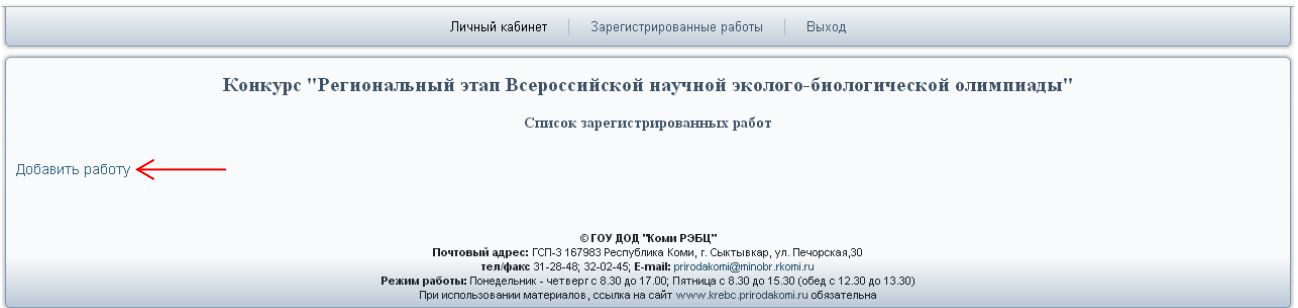

**Рис. 7**

10. В появившемся окне Вами заполняются все поля для данной работы, и выбирается кнопка **«Добавить работу»** (см. Рис. 8):

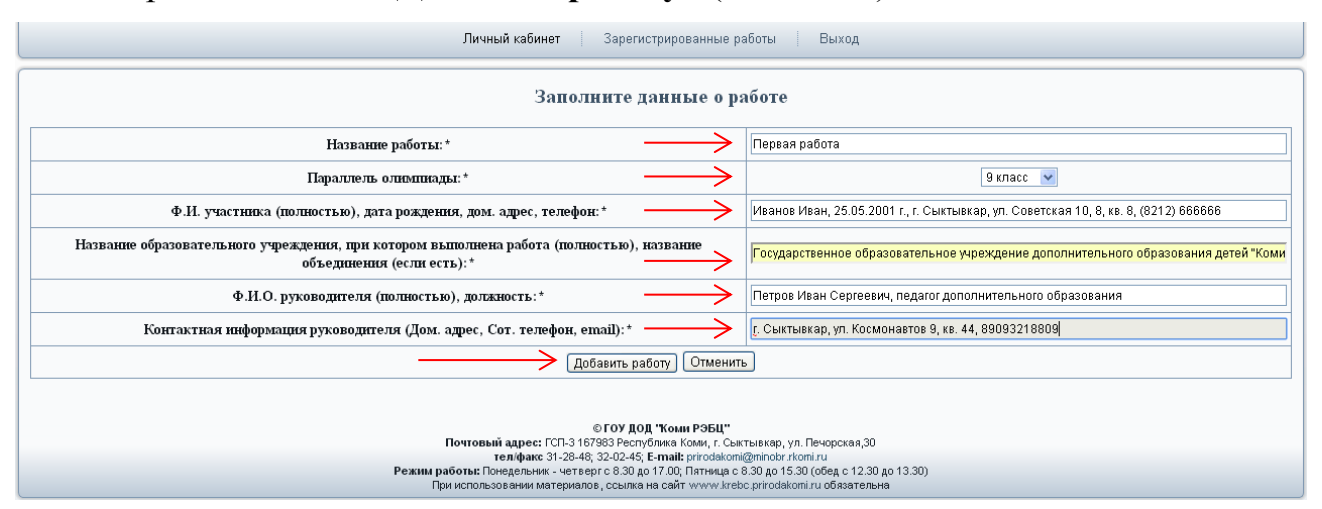

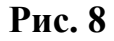

11. После ввода данных по работе у Вас есть возможность для просмотра, редактирования информации и удаления работы с конкурса. Для редактирования используется символ карандаша в правом углу окна, для удаления работы символ крестика (см. Рис. 9):

| Личный кабинет<br>Зарегистрированные работы<br>Выход                              |                        |                                                                                           |                                                                                                    |                                                                  |                                                                            |           |  |
|-----------------------------------------------------------------------------------|------------------------|-------------------------------------------------------------------------------------------|----------------------------------------------------------------------------------------------------|------------------------------------------------------------------|----------------------------------------------------------------------------|-----------|--|
| Конкурс "Региональный этап Всероссийской научной эколого-биологической олимпиады" |                        |                                                                                           |                                                                                                    |                                                                  |                                                                            |           |  |
|                                                                                   |                        |                                                                                           | Список зарегистрированных работ                                                                                                    |                                                                  |                                                                            |           |  |
| Название<br>работы                                                                | Параллель<br>олимпиады | Ф.И.участника (полностью),<br>дата рождения, дом. адрес,<br>телефон                       | Название образовательного учреждения, при котором<br>выполнена работа (полностью), название объединения<br>(если есть)                                                                    | Ф.И.О. руководителя<br>(ПОЛНОСТЬЮ), ДОЛЖНОСТЬ                    | Контактная информация<br>руководителя (Дом. адрес, Сот.<br>телефон, email) | Обработка |  |
| Первая<br>работа                                                                  | 9 класс                | Иванов Иван, 25.05.2001 г., г.<br>Сыктывкар, ул. Советская 10, 8, кв.<br>8, (8212) 666666 | Государственное образовательное учреждение<br>дополнительного образования детей "Коми республиканский<br>эколого-биологический центр"                                                     | Петров Иван Сергеевич,<br>педагог дополнительного<br>образования | г. Сыктывкар, ул. Космонавтов 9,<br>KB. 44, 89093218809                    |           |  |
| Добавить работу                                                                   |                        |                                                                                           |                                                                                                    |                                                                  |                                                                            |           |  |
|                                                                                   |                        |                                                                                           | © ГОУ ДОД "Коми РЭБЦ"<br>Почтовый адрес: ГСП-3 167983 Республика Коми, г. Сыктывкар, ул. Печорская 30<br>тел/факс 31-28-48; 32-02-45; E-mail: prirodakomi@minobr.rkomi.ru                 |                                                                  |                                                                            |           |  |
|                                                                                   |                        |                                                                                           | Режим работы: Понедельник - четверг с 8.30 до 17.00; Пятница с 8.30 до 15.30 (обед с 12.30 до 13.30)<br>При использовании материалов, ссылка на сайт www.krebc.prirodakomi.ru обязательна |                                                                  |                                                                            |           |  |

**Рис. 9**

- 12. Для регистрации других работ на данный конкурс повторяем пункты 9 10.
- 13. Дополнмтельно для Вашего удобства имеется **«Личный кабинет»**, в котором можно изменить **логин** и **пароль** (см. Рис. 10):

| Личный кабинет<br>Зарегистрированные работы<br>Выход                                                                                                    |  |  |  |  |  |
|----------------------------------------------------------------------------------------------------|--|--|--|--|--|
| Личный кабинет                                                                                                    |  |  |  |  |  |
| Ваш логин 888888. Изменить логин:<br>изменить<br>Изменить пароль:<br>изменить                                                                                                    |  |  |  |  |  |
| Ваш аватар:<br><b>HET</b><br><b>ABATAPA</b><br>Изображение должно быть формата jpg, gif или png.                                                                                                    |  |  |  |  |  |
| Изменить аватар:<br>Выберите файл   Файл не выбран<br>изменить                                                                                                    |  |  |  |  |  |
| Личные сообщения:<br>Сообщений нет                                                                                                    |  |  |  |  |  |
| © ГОУ ДОД "Коми РЭБЦ"<br>Почтовый адрес: ГСП-3 167983 Республика Коми, г. Сыктывкар, ул. Печорская, 30<br>тел/факс 31-28-48; 32-02-45; E-mail: prirodakomi@minobr.rkomi.ru<br>Режим работы: Понедельник - четверг с 8.30 до 17.00; Пятница с 8.30 до 15.30 (обед с 12.30 до 13.30)<br>При использовании материалов, ссылка на сайт www.krebc.prirodakomi.ru обязательна |  |  |  |  |  |

**Рис. 10**

14. В том случае, если Вы ввели все работы на данный конкурс, то для завершения работы на сайте выберите пункт **«Выход»** (см. Рис. 11):

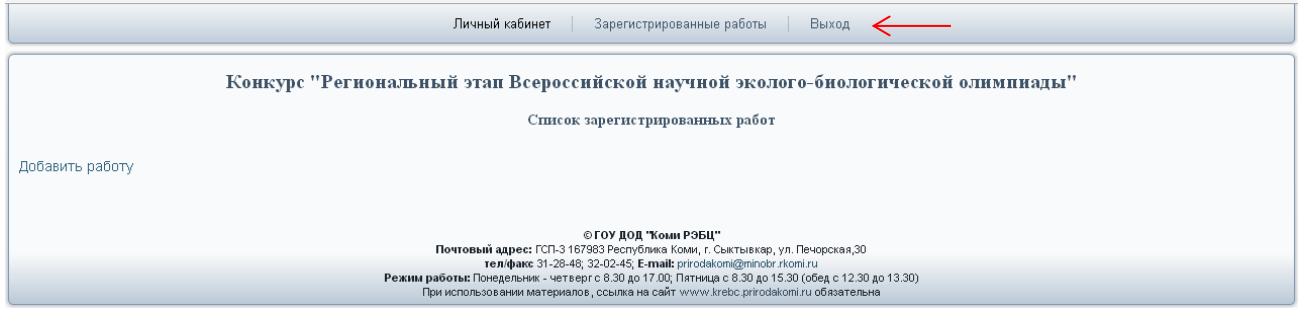

**Рис. 11**

1. Что делать, если я забыл пароль?

В этом случае Вам необходимо выбрать пункт **«Забыли пароль?»**, ввести свой **Логин** и **E-mail**, который использовался при регистрации (пункт. 3) (см. Рис. 12):

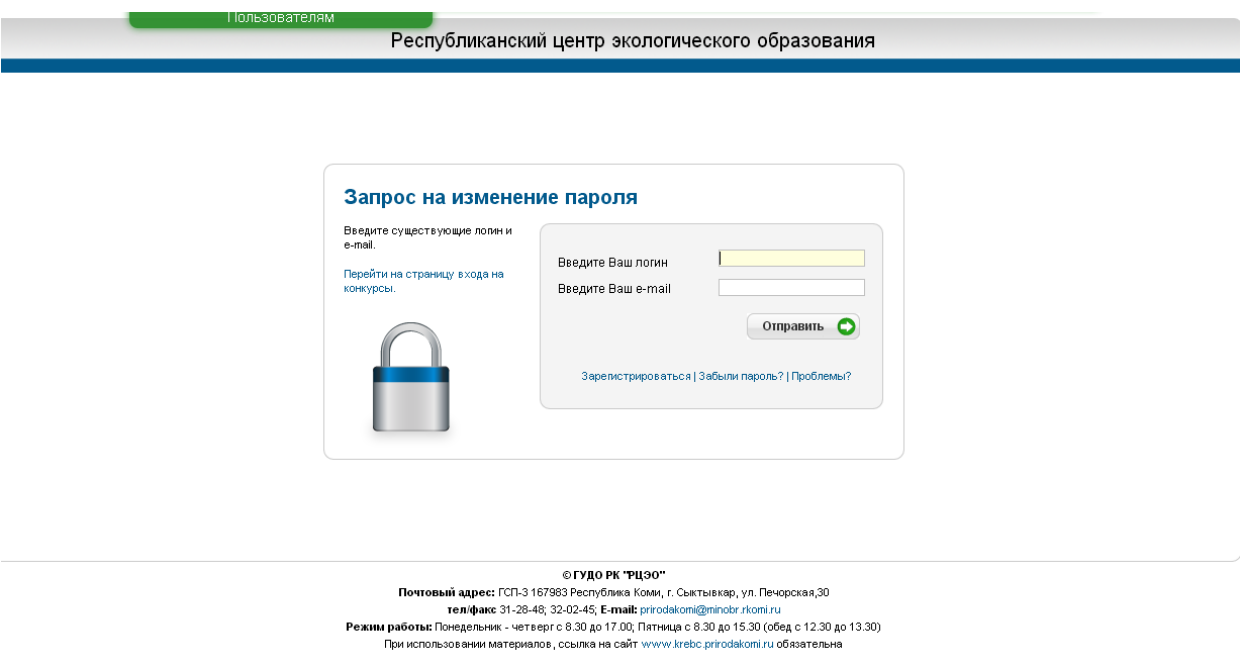

**Рис. 12**

После отправки запроса у Вас появится окно (см. Рис. 13):

На Ваш Е-тай отправлено письмо с паролем. Вы будете перемещены через 5 сек.

ЕСЛИ НЕ ХОТИТЕ ЖДАТЬ, ТО НАЖМИТЕ СЮДА.

## **Рис. 13**

Вам необходимо зайти на свой E-mail, прочитать письмо следующего содержания и перейти по указанной ссылке (см. Рис. 14):

User Prirodakom <postmaster@prirodakom.nichost.ru> 9:33 (3 мин. назад)  $\frac{1}{10}$   $\leftarrow$   $\leftarrow$ кому: мне [-Здравствуйте, 888888! Мы сгенерировали для Вас пароль, теперь Вы сможете войти на сайт krebc.prirodakomi.ru/conkurs, используя его. После входа желательно его сменить. Пароль:c192c3

**Рис. 14**

В следующем окне ввести свой **Логин** и **Новый пароль** (см. Рис. 15):

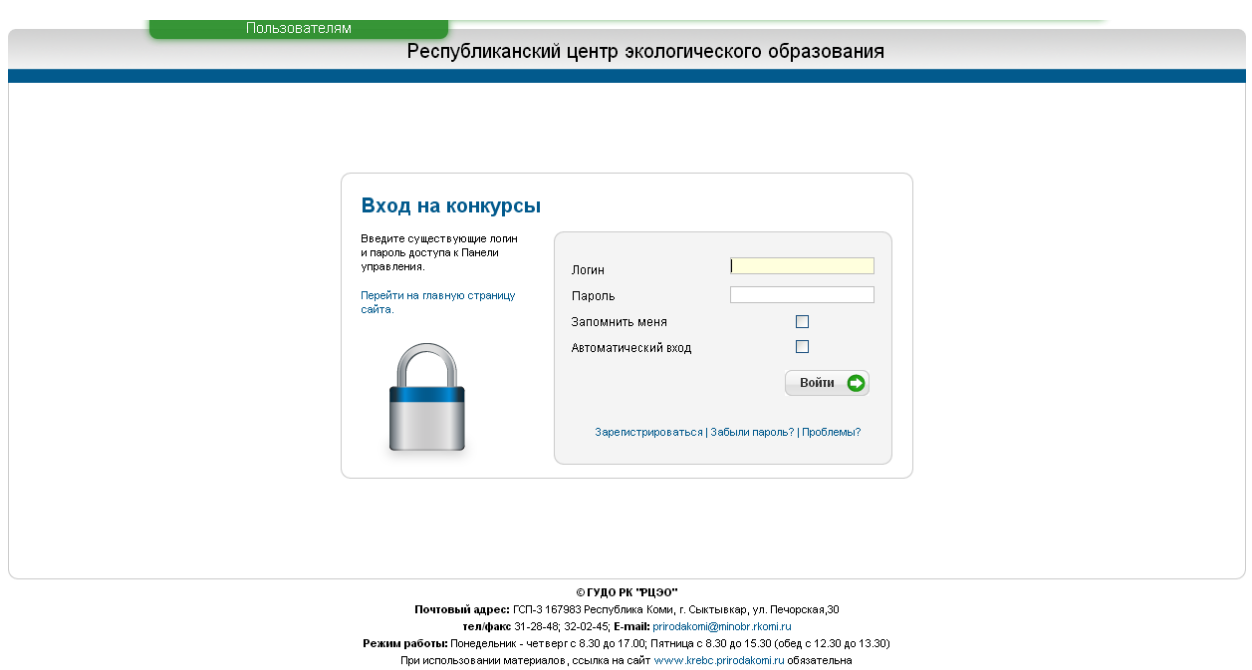

**Рис. 15**

В дальнейшем Вы можете изменить сгенерированный пароль на свой в **Личном кабинете** (см. пункт 13).

2. Куда можно обратиться, если возникли другие проблемы?

В этом случае Вы можете выбрать пункт **«Проблемы?»** и отправить свое сообщение администратору сайта (см. Рис. 16):

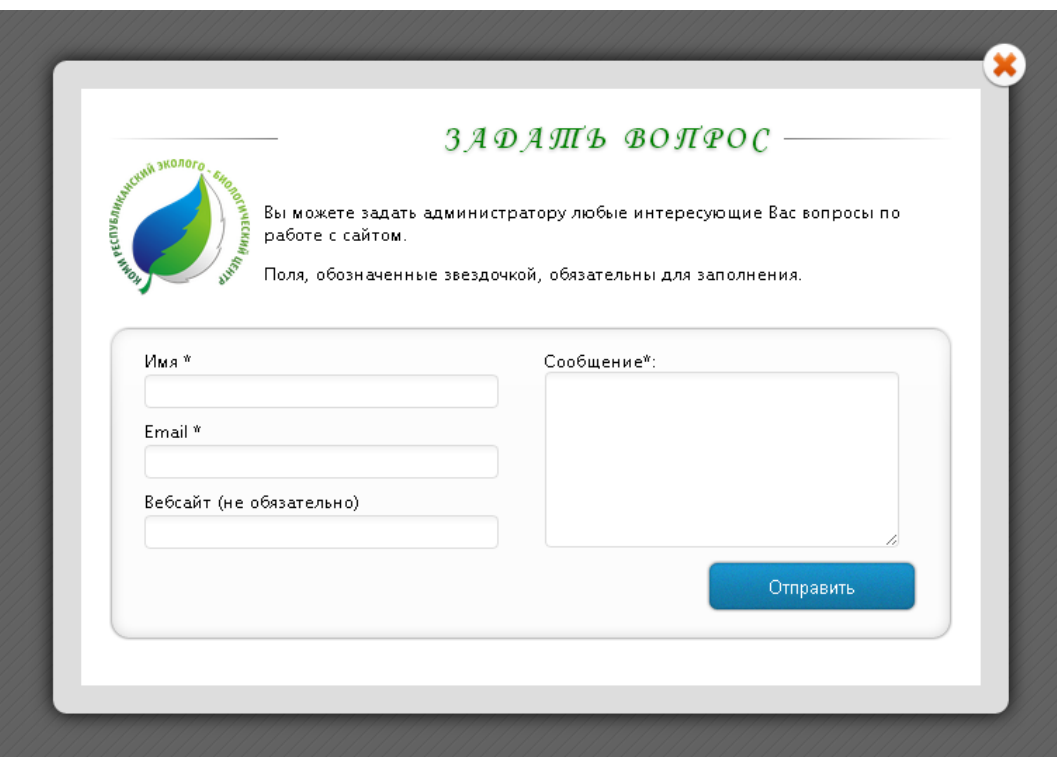